# 100 人 30 クラス試用版時間割編成ファイル登録・書き換えマニュアル

<注意>

① 「100 人 30 クラス試用版時間割編成ファイル」の各ファイルは、次のすべてのソフトで正常に作動しま す。

Microsoft Office Excel 2021 64ビット版 Microsoft Office Excel 2019 64ビット版 Microsoft Office Excel 2016 64ビット版

しかし、

Microsoft Office Excel 2021 12ビット版 Microsoft Office Excel 2019 12ビット版 Microsoft Office Excel 2016 12ビット版 では作動しません。

②「100 人 30 クラス試用版時間割編成ファイル」の各4個のァイルは、Windows 版上での Excel で作成した もので Mac 版上での Excel では正常に作動することは保証しかねます。また、ssd 搭載のパソコンでは、パー テションをおこない C,D の2つのドライブを割り当てないと登録して使用することはできません。

<目次>

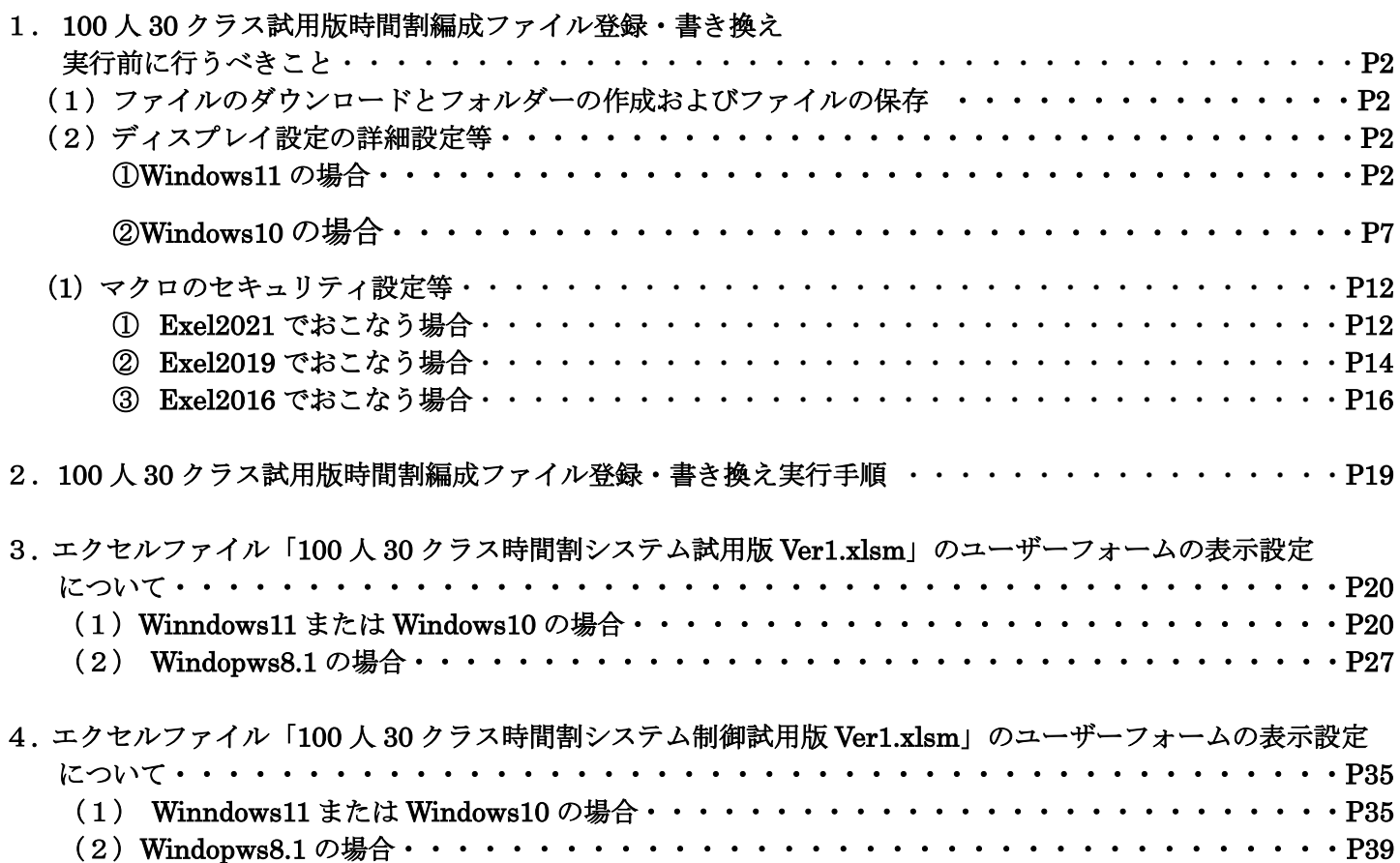

#### 1.100 人 30 クラス試用版時間割編成ファイル登録・書き換え

#### 実行前に行うべきこと:

(1)ファイルのダウンロードとフォルダーの作成およびファイルの保存

100 人 30 クラス試用版時間割編成ファイルの登録・書き換え実行前に、ダウンロードフォルダーを整理して 空にしておき、私共のホームページのページより、次のファイルをダウンロードして、一旦ダウンロードフォ ルダーに保存し、その後、「100 人 30 クラス試用版時間割編成ファイル」を使用し登録・書き換えを行うパソ コンの D ドライブに適当なフォルダーを作成し、例えばフォルダー「100 人 30 クラス試用版時間割編成ファ イル」を作成し、そのフォルダーに複写します。

まず、100 人 30 クラス試用版時間割編成ファイル本体の4個のファイル

100ninn30kurasujikannwarisisutemusiyoubannver1.xlsm

100ninn30kurasujikannwarisisutemukannibannsiyoubannkuver1.xlsm

100ninn30kurasukomanyuuryokusisutemusiyoubannver1.xlsm

100ninn30kurasujikannwarisisutemuseigyosiyoubannver1.xlsm

およびこれら本体のファイルの登録・書き換えインストールするための2つのファイル

100ninn30kurasujikannwarisisutemusiyoubanninnsutoolfailever1.xlsm

100ninn30kurasujikannwarisisutemusiyoubanntourokuyouever1.xlsm

そして2つの pdf マニュアル

100ninn30kurasusiyoubannjikannwarihennseifailetourokukakikaemanyuaru.pdf

100ninn30kurasusiyoubannjikannwarihennseifailenosiyoumanyuaru.pdf

をそれぞれファイル名を

「100 人 30 クラス試用版時間割編成ファイル登録・書き換えマニュアル」

「100 人 630 クラス試用版時間割編成ファイルの使用マニュアル.pdf」

に変更してフォルダー「100 人 30 クラス試用版時間割編成ファイル」に保存しておいてください。

#### (2)ディスプレイ設定の詳細設定等:

 「100 人 30 クラス試用版時間割編成ファイル」の登録・書き換え操作を行なう場合、ユーザーフォームの表示 を適正な表示にするために、OS が Windows11 や Windiws10 の PC で行う場合には、事前にディスプレイ設 定の詳細設定を次のようにしておこなってください。

ただし、OS が Wndows8.1 の PC を用いて行う場合にはこの設定は不要です。

① Windows11 の場合:

次の[図1]画面は私どもが使用している windows11 の OS が搭載された PC のデスクトップの画面です。

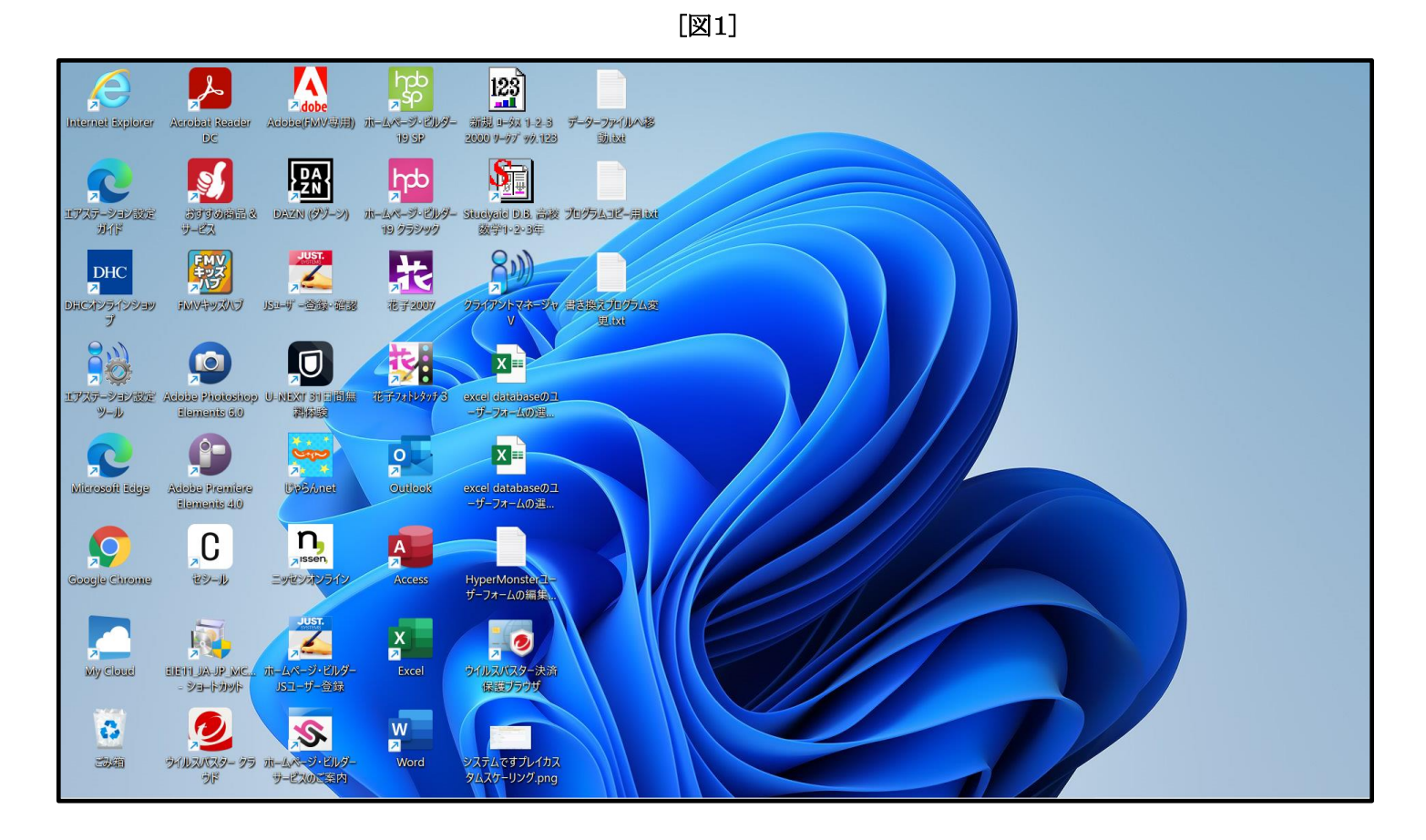

上のデスクトップで右クリックすると次の[図2]の画面ようなメニューが表示されます。

 $\sqrt{\frac{1}{2}}$  $\sqrt{\frac{1}{2}}$  $\boxed{123}$ **A** é <mark>A dobe</mark><br>Adoba(FMV要用) ıя Acrobat Real iternet Explorer  $\overline{DC}$ 婴 **Indo** R ァ<mark>ェ</mark><br>ムページ・ビルダ<br>19 クラシック エアステーション設定<br>ガイド DAVIN (4) 別 夥 宋  $\frac{1}{\sqrt{2}}$  $\vert$ DHC **※ 0 日 2 回** イアントマネージャ 書き まにオンラインショ<br>- プ **FMVサッズハブ JS1-47-查询-理图** 花子2007 ■ 開く Enter 19 楔 **80 プログラムから開く**  $\bullet$ X  $\Box$ CD ZIP ファイルに圧縮する エアステーション設定<br>- ツール Adobe Photoshop<br>Elements 6.0 U-NEXT 31日間島 excel database() 花子フォトレタッフ ザーフォームの選 (□ パスのコピー  $\circ$ R  $\overline{\mathbf{B}}$ **XE** S 日 プロパティ Alt+Enter **UpbAnet** Microsoft Edge **Adobe Premiers Outlook** excel databaseのユ<br>ーザーフォームの運... • OneDrive  $\overline{\phantom{0}}$ Elements<sub>40</sub> Skype で共有  $\overline{\mathbf{C}}$  $n_{\text{slens}}$  $\mathbf{Q}$  $A$ □ その他のオプションを表示 Shift+F10 センオンラ HyperMonster<br>ザーフォームの編集 セシール loogie Chron Access  $\mathbf{X}$ 属  $\frac{1}{2}$ Ê インスター決済<br>ライルスルスター決済 My Cloud ホームページ·ビルタ<br>JSユーザー登録  $\overline{2}$  $\frac{W}{2}$  $\overline{\mathcal{S}}$  $\ddot{\bm{c}}$ **RESERVE** -<br>ステムですプレイカス<br>『ムスケーリング.png 34 ライルスパスタークラ ホームページ·ビルダー<br>- サービスのご案内 Word うド

[図2]

上のメニュー部分を拡大表示すると

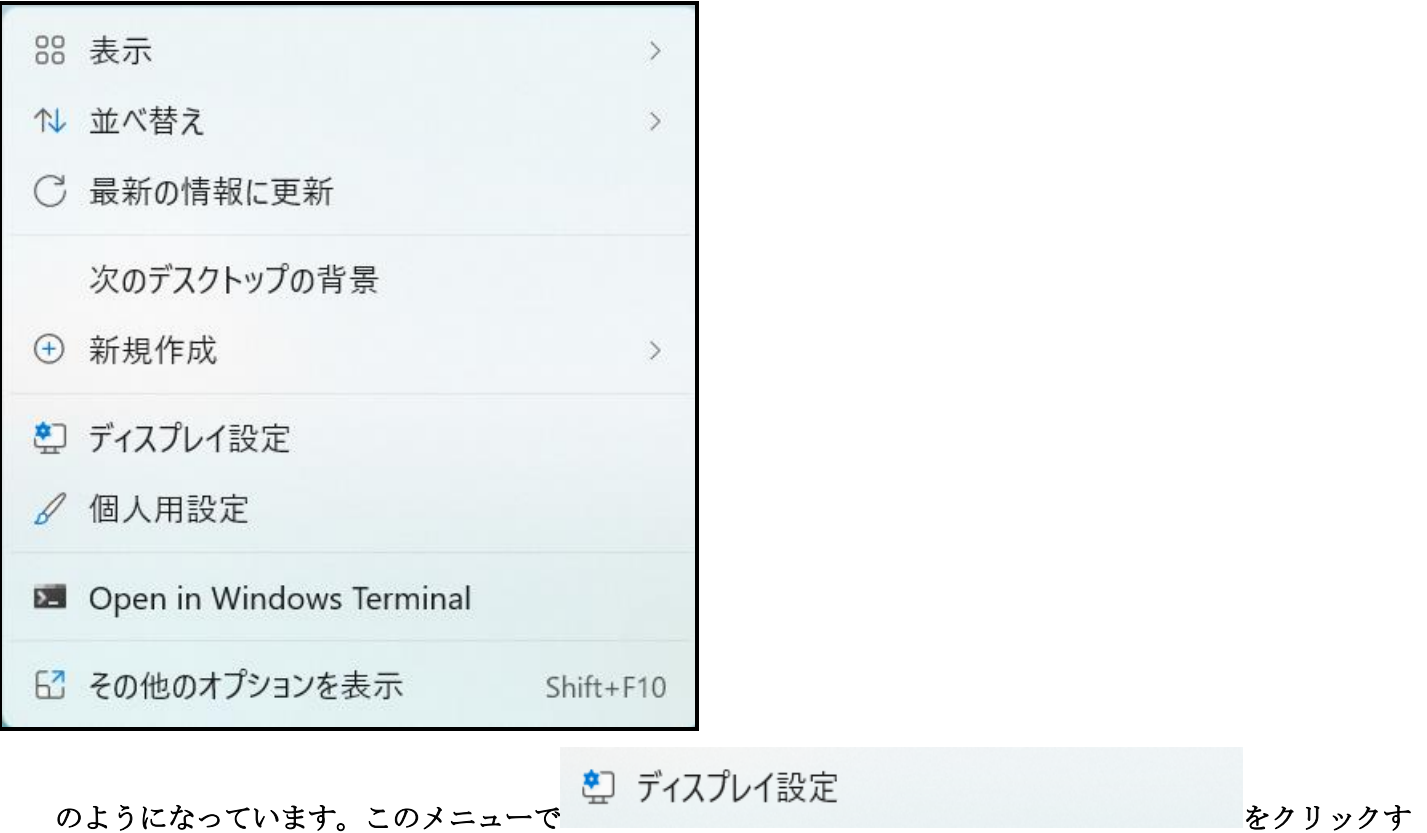

ると次の[図 1]画面が表示されます。

[図 1]

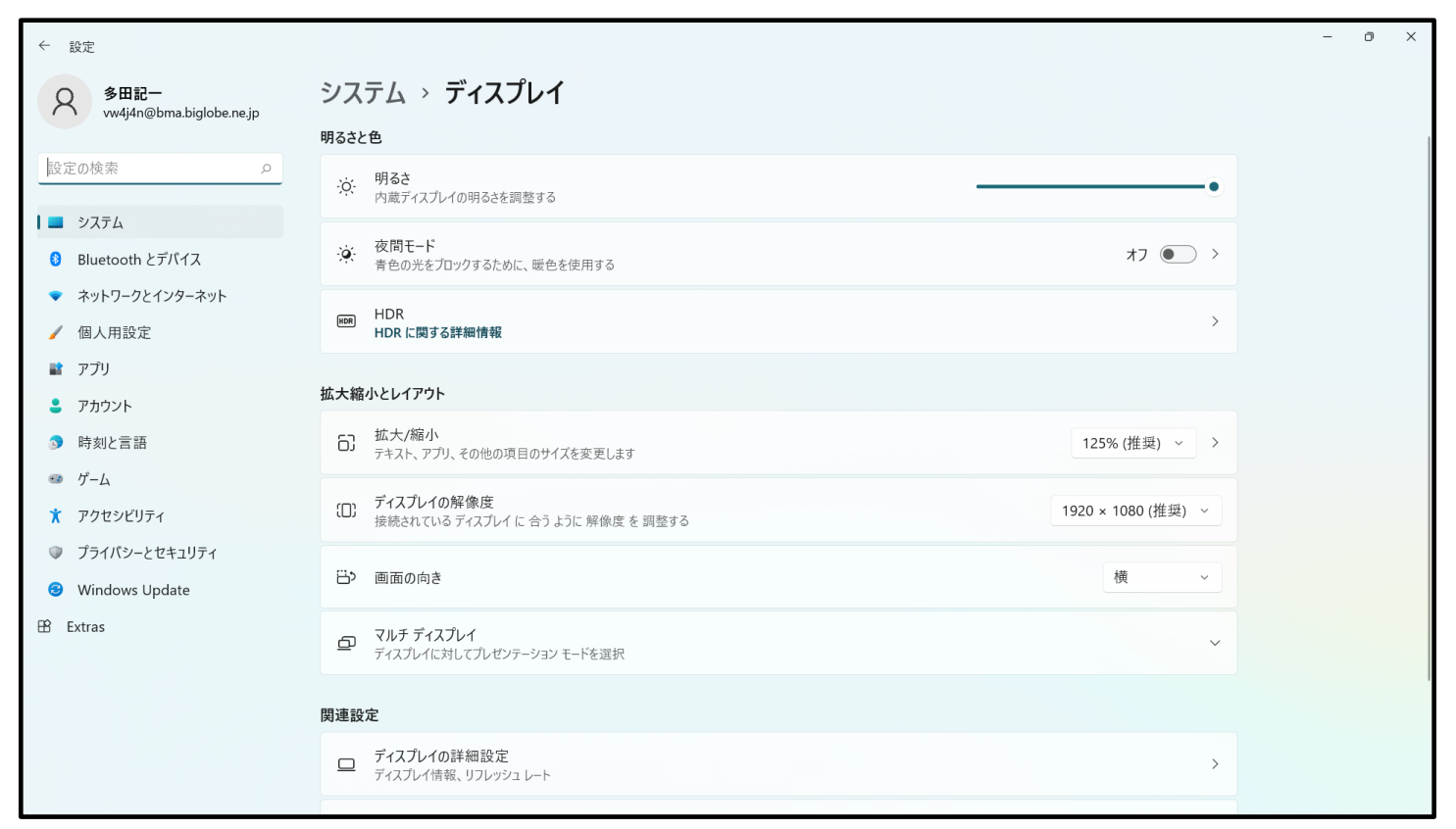

## 上の[図 1]の画面の

 $\overline{\phantom{a}}$ 

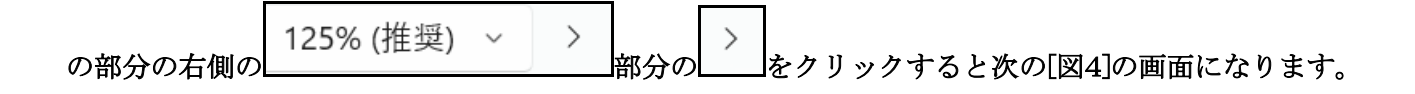

## [図4]

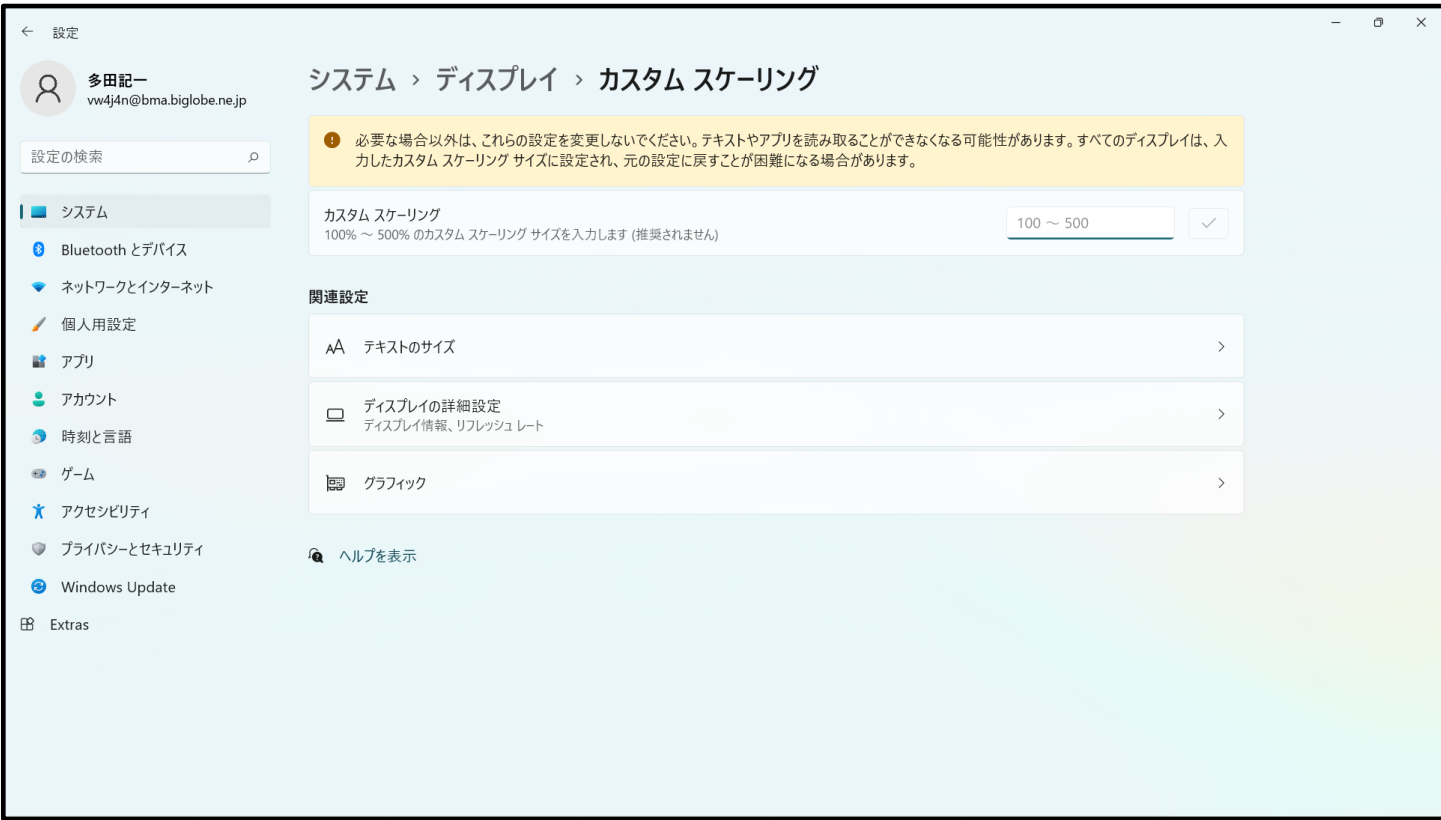

# そして上の[図4]の画面における

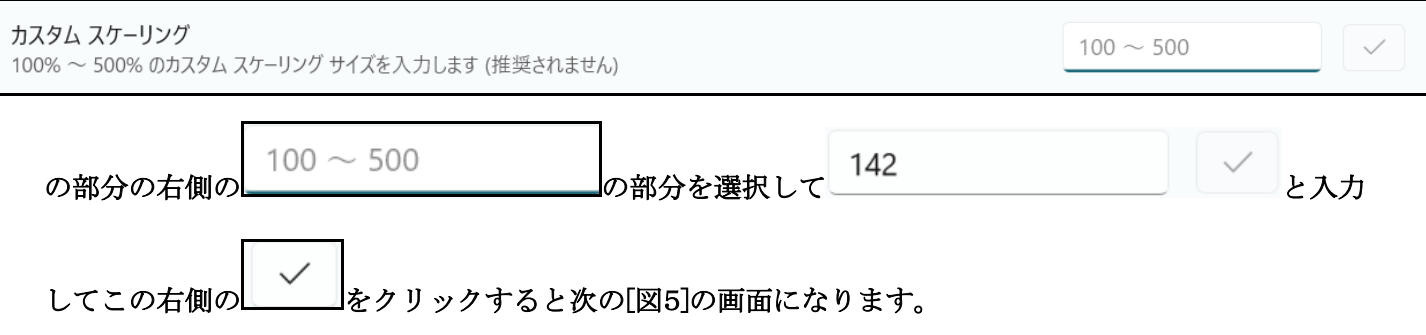

 $\overline{\phantom{a}}$ 

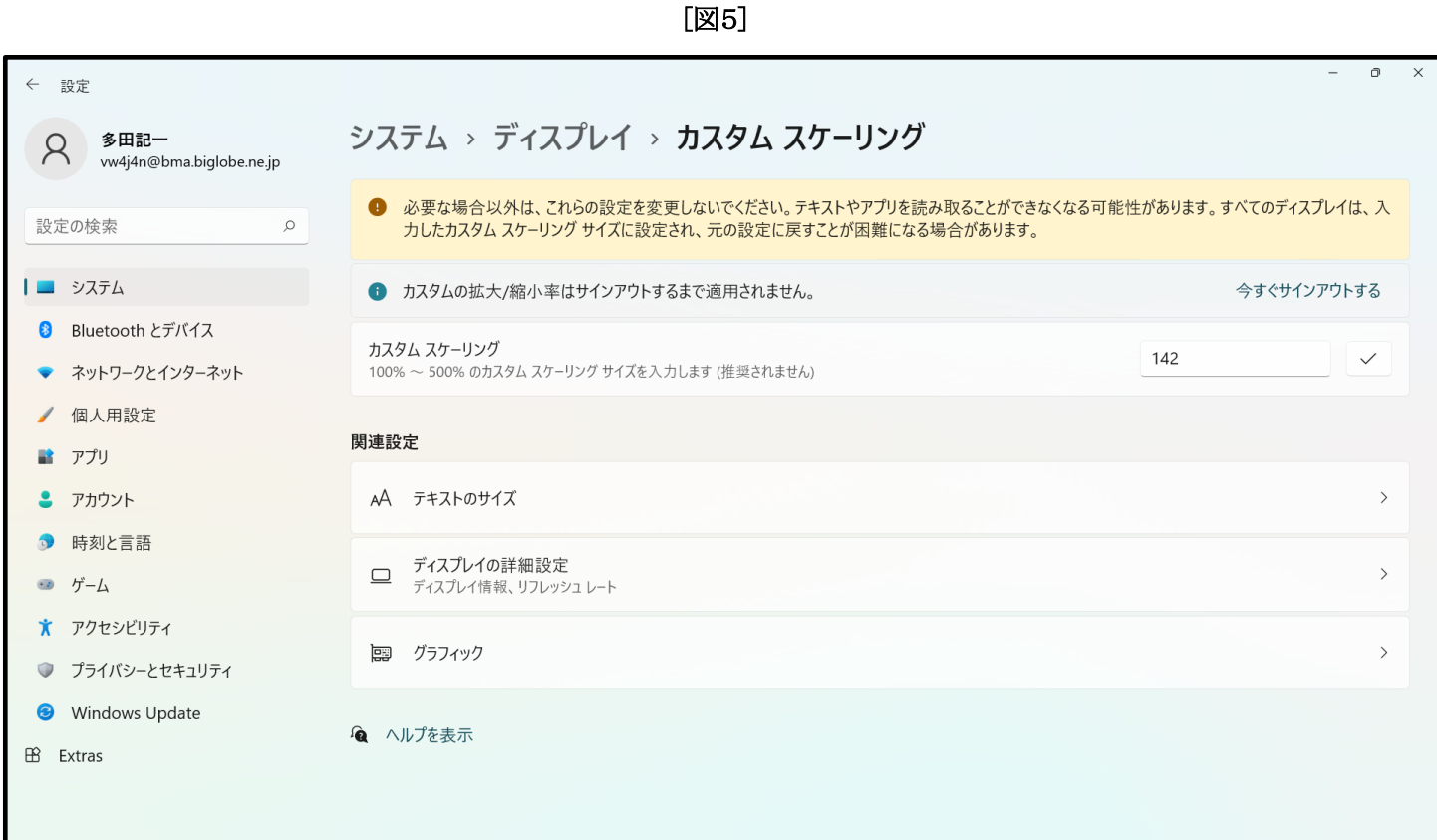

## そして上の[図5]画面の

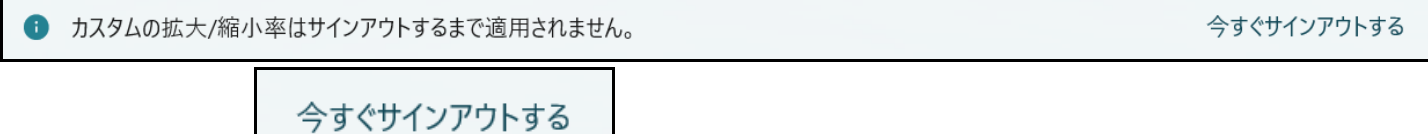

の部分の右側の の部分文字をクリックするとサインアウトの画面が表示され、

 $\overline{\phantom{a}}$ 

その画面で pin の値を入力すると次の[図6]のデスクトップの画面になります。

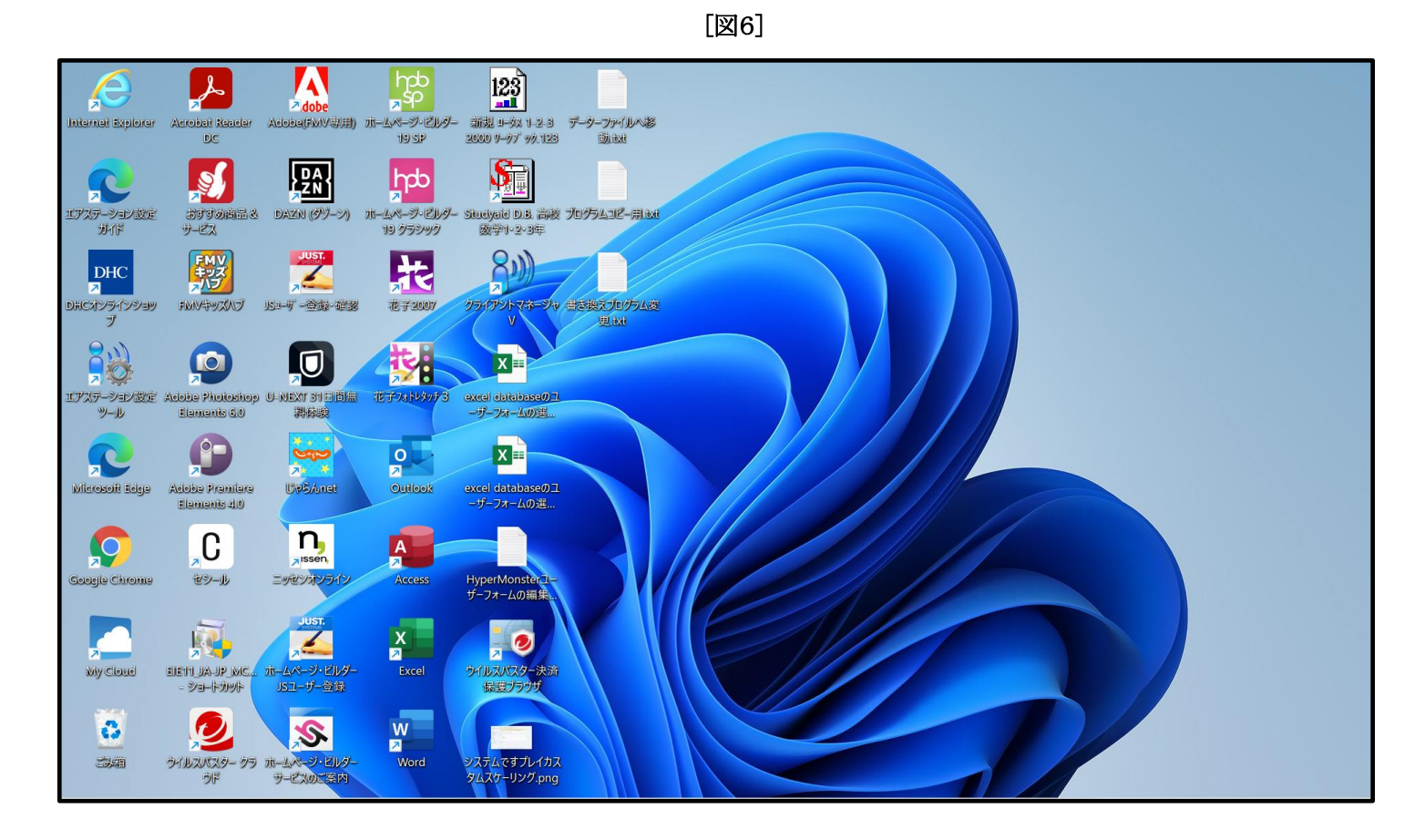

が表示されます。

②Windows10 の場合:

次の[図7]画面の私どもが使用している PC のデスクトップの画面です。

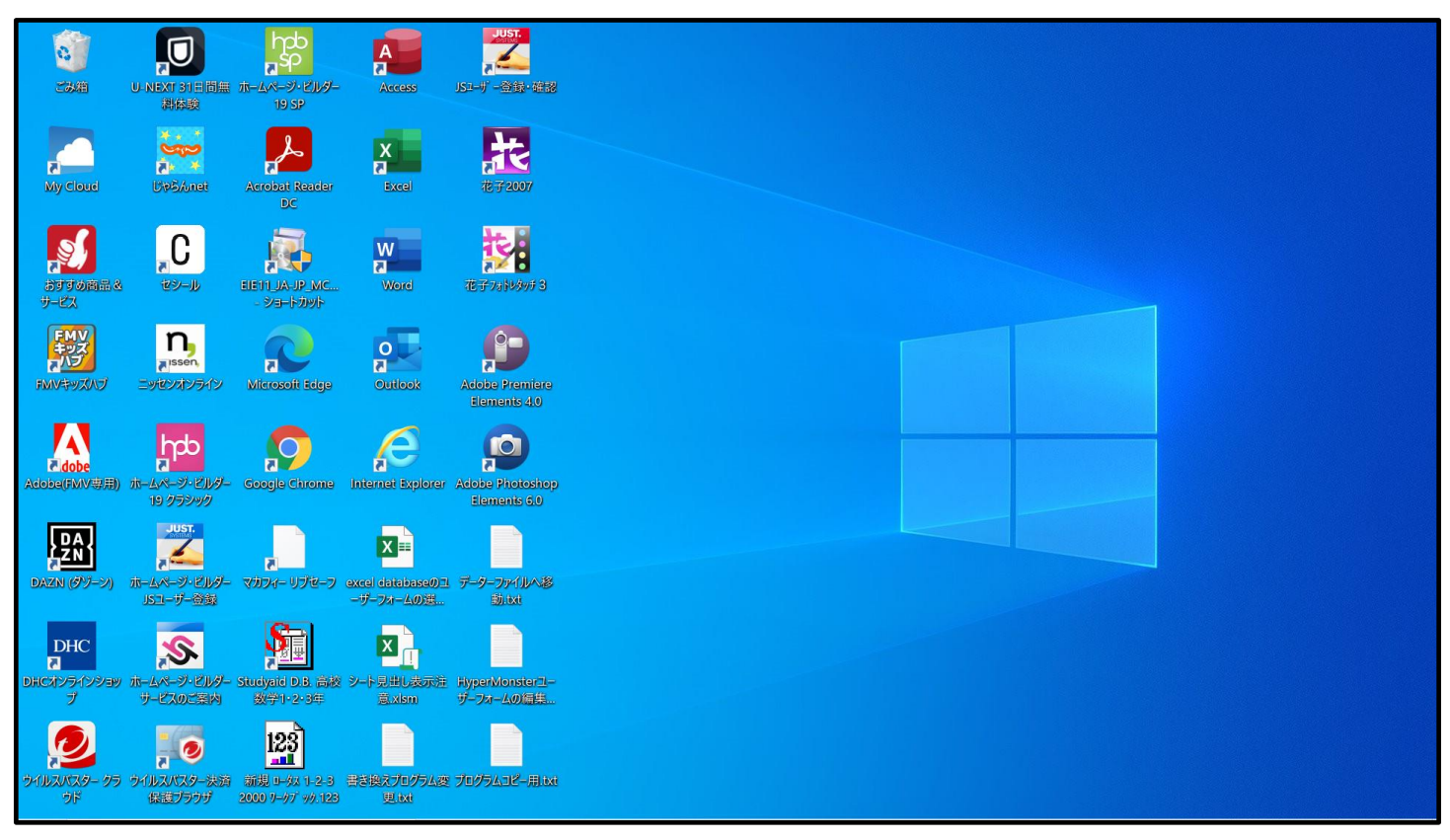

[図7]

![](_page_7_Figure_1.jpeg)

上の[図8]画面のメニュー部分を拡大表示すると

![](_page_7_Figure_3.jpeg)

[図8]

![](_page_8_Picture_50.jpeg)

 $\overline{\phantom{a}}$ 

### 上の[図 9]画面の

拡大縮小とレイアウト テキスト、アプリ、その他の項目のサイズを変更する 125% (推奨) 表示スケールの詳細設定 の部分の

表示スケールの詳細設定

をクリックすると次の[図 10]画面が表示されます。

![](_page_9_Picture_46.jpeg)

## 上の[図 10]画面の

 $100 - 500$ 

の部分で、

138

と入力して

適用

をクリックすると下の[図11]の画面になります。

![](_page_10_Picture_60.jpeg)

## 上の[図11]の画面の

カスタムの拡大/縮小率はサインアウトするまで適用されません。 今すぐサインアウトする

の部分の

今すぐサインアウトする

をクリックし

Pin の値もしくは Mikurosoft のアカウントのパスワードを入力してサインアウトするとデスクとトップの画 面になります。私の場合のデスクトップの画面は次の[図12]画面でこの画面に戻りました。

 $\overline{a}$ 

![](_page_11_Picture_115.jpeg)

(1)マクロのセキュリティ設定等:

必ず次のようにマクロのセキュリティ等を設定してください。このように設定しておかないと登録・フ ァイル名の書き換えが正常に実施できません。しかも登録・ファイル名書き換えを行なうファイル 「100ninn30kurasujikannwarisisutemusiyoubanninnsutoolfailever1.xlsm」が破損されてしまい、 2度とこの登録・ファイル名書き換えファイルは使えなくなります。

セキュリティの設定を誤って登録・ファイル名書き換え処理を実行してしまうことも考えられますので、 ファイル

「100ninn30kurasujikannwarisisutemusiyoubanninnsutoolfailever1.xlsm」 は、登録・ファイル名書き換え処理を実行するフォルダー「100 人 30 クラス試用版時間割編成ファイル」 以外にもフォルダーを作成し、そのフォルダーにも登録・ファイル名書き換え処理を実行する前に必ず コピーして予備とし保存おいてください。

- ① Exel2021 でおこなう場合:
- まず、Excel2021 を起動し、ファイル→オプション→Excel のオプション→リボンのユーザー設定→
- メインタブの「開発」にチェックを入れ開発タブを表示させてください。そしたら

タブ開発→マクロのセキュリティと選択して「トラストセンター」を表示させます。そして、「トラストセン

ター」における ActiveX の設定、マクロの設定、保護ビュー、メッセージバー、外部コンテンツ で次のように設定します。

[図12]

#### ActiveX の設定

![](_page_12_Picture_16.jpeg)

#### マクロの設定

![](_page_12_Picture_17.jpeg)

#### 保護ビュー

![](_page_12_Picture_18.jpeg)

![](_page_13_Picture_57.jpeg)

#### 外部コンテンツの設定

![](_page_13_Picture_58.jpeg)

### ② Exel2019 でおこなう場合:

まず、Excel2019 を起動し、ファイル→その他→オプション→Excel のオプション→リボンのユーザー設定 → メインタブと選択して行きメインタブの「開発」にチェックを入れ<u>開発タブを表示</u>させてください。 そしたらタブ開発→マクロのセキュリティと選択して「トラストセンター」を表示させます。そして、「トラ ストセンター」における ActiveX の設定、マクロの設定、保護ビュー、メッセージバー、外部コンテンツ でそれぞれの設定を次のようにします。

#### ActiveX の設定

![](_page_14_Picture_16.jpeg)

#### マクロの設定

![](_page_14_Picture_17.jpeg)

#### 保護ビュー

![](_page_14_Picture_18.jpeg)

![](_page_15_Picture_58.jpeg)

#### 外部コンテンツ

![](_page_15_Picture_59.jpeg)

### ③ Exel2016 でおこなう場合:

まず、Excel2016 起動し、ファイル→その他→オプション→Excel のオプション→リボンのユーザー設定 → メインタブと選択して行きメインタブの「開発」にチェックを入れ<u>開発タブを表示</u>させてください。 そしたらタブ開発→マクロのセキュリティと選択して「トラストセンター」を表示させます。そして、「トラ ストセンター」における ActiveX の設定、マクロの設定、保護ビュー、メッセージバー、外部コンテンツ でそれぞれの設定を次のようにします。

![](_page_16_Picture_15.jpeg)

### マクロの設定

![](_page_16_Picture_16.jpeg)

## 保護ビュー

![](_page_16_Picture_17.jpeg)

![](_page_17_Picture_9.jpeg)

![](_page_17_Picture_10.jpeg)

## 外部コンテンツ

![](_page_17_Picture_11.jpeg)

2.100 人 30 クラス試用版時間割編成ファイル登録・書き換え実行手順: 登録・書き換えをおこなう前に、フォルダー「210 人 60 クラス試用版時間割編成ファイル」内のファイル 「100ninn30kurasujikannwarisisutemusiyoubanninnsutoolfailever1.xlsm」

全般 を右クリックして「プロパティ」を選択して をクリックし、下側の

![](_page_18_Figure_2.jpeg)

セキュリティ: このファイルは他のコンピューターから取 ● 許可する(K) 得したものです。このコンピューターを保 護するため、このファイルへのアクセスは とチェックを入れて をクリックして ブロックされる可能性があります。

ファイルのマクロのブックの解除を必ずおこなってください。

まず、必ず、、上の1の(1)で保存したフォルダー「210 人 60 クラス試用版時間割編成ファイル」内の ファイル

「100 人 30 クラス試用版時間割編成ファイル登録・書き換えマニュアル」

を開いてよくご覧になってください。そのうえで、

「100ninn30kurasujikannwarisisutemusiyoubanninnsutoolfailever1.xlsm」 を開くと次の[図1]の画面になります。

[図11]

![](_page_18_Picture_141.jpeg)

上の[図11]の画面のコマンドボタン

100人30クラス時間割編成システム 試用版 登録処理開始ボタン

をクリックするとマクロによって自動的に登録書き換え処理が次々実行されていきます。コマンドボタンを

クリックして登録書き換え処理実行し、登録・書き換え処理実行終了すると再び上の[図11]の画面が表示され たら書き換え処理は完了となります。

登録・書き換え処理が完了したらこの書き換え処理のためのファイル

「100ninn30kurasujikannwarisisutemusiyoubanninnsutoolfailever1.xlsm」 を閉じてください。閉じる際、ファイルは保存してもしなくても結構です。 この登録・書き換え登録処理前のファイル名は

![](_page_19_Picture_300.jpeg)

**4 100人30クラス時間割システム制御試用版Ver1.xlsm**

のように数字、漢字、カタカナ、アルファベット混じりとなります。

なお、登録書き換え処理が済んだ後は、フォルダー

「100 人 30 クラス試用版時間割編成ファイル」

内の全てのファイルを DVD または BRD 等あるいは USB にフォルダー

「100 人 30 クラス試用版時間割編成ファイル」

をごとまるまるコピーして保存しておきましょう。パソコンにトラブルやファイルの編集作業でトラブルが 発生した際、対処できるようにしておくためです。

また、登録・書き換え処理が済み各ファイルを開く場合、登録書き換えを実行したフォルダー

「100 人 30 クラス試用版時間割編成ファイル」

内では開かないで、つねに更に別のフォルダーを D ドライブに作成し、

そこにコピーしてそこで開いてファイルの処理編集をおこなうようにしてください。おお元となるフォルダー 「100 人 30 クラス試用版時間割編成ファイル」の各ファイルを守るためです。

3.エクセルファイル「100 人 30 クラス時間割システム試用版 Ver1.xlsm」のユーザーフォームの表示設定 について:

「100 人 30 クラス試用版時間割編成ファイル」の登録・書き換え処理が済んだら、とくにファイル

「100 人 30 クラス時間割システム試用版 Ver1.xlsm」を開き、先ず、ユーザーフォームの表示設定を次のよう にしてください。

(1) Windows11 または Windows10 の場合:

OS が Windows11 や Windows10 でディスプレイが 15.6 インチのパソコンを使用しているという前提で話を 進めさせていただきます。

ファイル

「100 人 30 クラス時間割システム試用版 Ver1.xlsm」を開きファイルを立ち上げていくと、シート

![](_page_20_Figure_1.jpeg)

![](_page_20_Figure_2.jpeg)

**上の [図14]の画面においてコマンド 20理選択メニュー おをクリックするとユーザーフォーム** 「時間割選択処理」表示され、タブ を選択すると次の[図15]画面のようになります。 [図15]

![](_page_21_Picture_52.jpeg)

上の[図15]画面のコマンドボタン マンコン インターフェース画面設定 みず マンクリック

クするとシート「インターフェース画面設定」が表示されて次の[図16]の画面のようになります。

[図16]

![](_page_21_Picture_53.jpeg)

上の[図16]の画面のセル 3 kポインターを近づけると、次の[図17]画面のようになります。

#### ただし、シートの画面の表示倍率は 80%です。

![](_page_22_Figure_1.jpeg)

### となり、コメント

![](_page_22_Picture_48.jpeg)

[図17]

さて、上の[図16]の画面の状況で、コマンドボタン <sup>地理選択エュー</sup> をクリックするとユーザーフォーム 「時間割選択処理」が表示されて次の[図18]の画面のようになります。

[図18]

![](_page_23_Picture_64.jpeg)

上の[図18]の画面のユーザーフォーム「時間割選択処理」の表示はやや小さ目の表示となっていますがデフォル トではこのような設定になっています。

![](_page_23_Figure_5.jpeg)

## [図19]

![](_page_24_Picture_56.jpeg)

上の[図19]の画面の状況でコマンドボタン <sup>地理選択メニュー</sup> をクリックすると次の[図20]の画面ようにな

り、適正なサイズのユーザーフォームの表示となります。

OS が Windows11 や Windows10 でディスプレイが 15.6 インチのパソコンを使用されている場合には、このよう に設定してください。

![](_page_24_Picture_57.jpeg)

[図20]

![](_page_25_Figure_0.jpeg)

[図21]

![](_page_25_Picture_45.jpeg)

上の次の[図21]の画面の状況でコマンドボタン <sup>処理選択メニュー</sup> をクリックする、次の[図22]の画面のよ うになります。

[図22]

![](_page_26_Picture_51.jpeg)

上の[図22]の画面では正常なユーザーフォームの表示よりもかなり大きめの表示となってしまいます。

ディスプレイが 15.6 インチ以外のパソコンを使用されている場合は、上の[図17]の画面のコメントをよくご覧に なって設定をおこなってください。

(2)Windopws8.1 の場合:

ファイルを立ち上げていくと次の[図21]の画面のようにシート「コマ入力乱数表示テーブル」が表示され ます。

![](_page_27_Picture_36.jpeg)

![](_page_27_Picture_37.jpeg)

上の[図21]画面において、コマンドボタン をクリックすると、ユーザーフォーム 「時間割選択処理」表示され、表タブ 時間割シート選択 | を選択すると次の[図24]画面のようになります。

[図24]

![](_page_27_Picture_38.jpeg)

シート「インターフェース画面設定」が選択されて次の[図25]画面のようになります。

![](_page_28_Picture_48.jpeg)

[図25]

上の[図25]画面の のセルにポインターを近づけると次の[図26]画面のようにコメントが表示されま 3す。ただし、シートの表示倍率を 90%にしたものです。

## [図26]

![](_page_29_Picture_81.jpeg)

コメント部分を拡大して表示すると、

①OSがWindows11またはWindows10のパソコンを使用している場合: ア)デスプレイサイズが15.6インチの場合: まず、「デスプレイ設定」の「表示設定の詳細」を138に設定してください。そして、このセルには数値1を入力します。 イ)デスプレイサイズが15.6インチ以外の場合: 多少手間がかかりますが、まず、「デスプレイ設定」の「表示設定の詳細」をいろいろ変更して設定しながら、このセルに は数値5を入力します。 それで適正な表示ができない場合は、「デスプレイ設定」の「表示設定の詳細」をいろいろ変更して設定しながら、 このセルには数値4を入力し、併せてこの表の左から5番目の数値群の最も下側の「表示倍率 ゆいろいろ変更し てみます。 更にそれでも適正な表示ができない場合は、、「デスプレイ設定」の「表示設定の詳細」をいろいろ変更して設定し ながら、このセルには数値6を入力し、表の最も右側の数値群の画面の高さ、画面の幅、画面Zoomのそれぞれの 数値および下側の表示倍率をいろいろ変更してみます。 400SがWindows8.1のパソコンを使用している場合: ア)デスプレイサイズが15.6インヂの場合: まず、「デスプレイ」の「すべての項目サイズを変更する」の「カスタムサイズ変更オプション」で倍率を100%に設定し ておきます(通常は100%こなっています)。そして、このセルには数値2を入力します。 イ)デスプレイサイズが15.6インチ以外の場合: 多少手間がかかりますが、まず、「デスプレイ」の「すべての項目サイズを変更する」で「カスタムサイズ変更オプション」 で倍率をいろいろ変更しながら、このセルには数値2を入力してください。 それで適正な表示ができない場合は、「デスプレイ」の「すべての項目サイズを変更する」で「カスタムサイズ変更オ ブション」で倍率をいろいろ変更しながら、、このセルには数値4を入力し、併せてこの表の左から5番目の数値群の 最も下側の「表示倍率」をいろいろ変更してみます。 更にそれでも適正な表示ができない場合は、「デスプレイ」の「すべての項目サイズを変更する」で「カスタムサイズ変更 オプション」で倍率をいろいろ変更しながら、このセルには数値6を入力し、表の最も右側の数値群の画面の高さ、画面 の幅、画面Zoomのそれぞれの数値をいろいろ変更してみます。 登録したパソコンが3台ともwindows11またはWindows10のOSの場合や、3台ともWindows8.1の場合は問題ありませんが、登録 したパソコンの1台のOSがwindows11またはWindows10で登録した他の2台パソコンのOSがWindow8.1の場合、あるいは、登録 したパソコンの2台のOSがwindows11またはWindows10で登録した他の1台パソコンのOSがWindous8.1の場合、このファイルを OSがwindows11またはWindows10のパソコンやOSがWindows8.1のパソコンで編集することが考えられます。 その場合は、いったん3を入力してこのファイル保存し、保存したファイルをUSB等の記憶媒体を介して他のパソコンに移動させ、 移動させた先のパソコンのOSが各Windows11、Windows10、Windows8.1に対し、上の①、②の各ア)、イ)の区分に応じた設定 で適切に表示できるようにするとやりやすくなります。適切に表示できるようになったらこのファイルを一旦保存してください。この ファイルを同一のPCで編集する場合は変更は不要です。

|                          | 日う・さ・モ        |                  |                                   |                         |                                    |       |      |                                   |  | 100人30クラス時間割システム試用版Ver1.xlsm - Excel |   | <b>A 多田記一 2</b> | $\overline{B}$ $\overline{B}$ $\overline{C}$ | $\mathbf{\Omega}$<br>$\mathbb{R}^{\times}$ |                               |
|--------------------------|---------------|------------------|-----------------------------------|-------------------------|------------------------------------|-------|------|-----------------------------------|--|--------------------------------------|---|-----------------|----------------------------------------------|--------------------------------------------|-------------------------------|
| ファイル                     |               |                  | ホーム 挿入 ページレイアウト                   |                         |                                    |       |      |                                   |  | 数式 データ 校閲 表示 開発 ヘルプ Q 何をしますか         |   |                 |                                              | 2 共有                                       |                               |
|                          |               | 処理選択メニュー         |                                   |                         |                                    |       |      |                                   |  |                                      |   |                 |                                              |                                            | Ŀ                             |
|                          |               | インターフェース画面設定     |                                   |                         |                                    |       |      |                                   |  |                                      |   |                 |                                              |                                            |                               |
|                          | 設定項目<br>画面高さ  | 設定値<br>810.00    | $\overline{\mathbf{3}}$<br>810.00 |                         | 810.00 810.00 810.00 810.00 750.00 |       |      |                                   |  |                                      |   |                 |                                              |                                            |                               |
|                          | 画面幅<br>画面Zoon | 1440.00<br>97.00 | 964.80                            | $100.00$ $106.00$ 97.00 | 1024.00 1440.00 964.80             | 94.00 |      | 1440.00 1200.00<br>$100.00$ 87.00 |  |                                      |   |                 |                                              |                                            |                               |
|                          |               |                  |                                   |                         | 表示倍率 1.00                          |       | 1.00 |                                   |  |                                      |   |                 |                                              |                                            |                               |
|                          |               |                  |                                   |                         |                                    |       |      |                                   |  |                                      |   |                 |                                              |                                            |                               |
|                          |               |                  |                                   |                         |                                    |       |      |                                   |  |                                      |   |                 |                                              |                                            |                               |
|                          |               |                  |                                   |                         |                                    |       |      |                                   |  |                                      |   |                 |                                              |                                            |                               |
|                          |               |                  |                                   |                         |                                    |       |      |                                   |  |                                      |   |                 |                                              |                                            |                               |
|                          |               |                  |                                   |                         |                                    |       |      |                                   |  |                                      |   |                 |                                              |                                            |                               |
|                          |               |                  |                                   |                         |                                    |       |      |                                   |  |                                      |   |                 |                                              |                                            |                               |
|                          |               |                  |                                   |                         |                                    |       |      |                                   |  |                                      |   |                 |                                              |                                            |                               |
|                          |               |                  |                                   |                         |                                    |       |      |                                   |  |                                      |   |                 |                                              |                                            |                               |
|                          |               |                  |                                   |                         |                                    |       |      |                                   |  |                                      |   |                 |                                              |                                            |                               |
|                          |               |                  |                                   |                         |                                    |       |      |                                   |  |                                      |   |                 |                                              |                                            |                               |
|                          |               |                  |                                   |                         |                                    |       |      |                                   |  |                                      |   |                 |                                              |                                            |                               |
|                          |               |                  |                                   |                         |                                    |       |      |                                   |  |                                      |   |                 |                                              |                                            |                               |
|                          |               |                  |                                   |                         |                                    |       |      |                                   |  |                                      |   |                 |                                              |                                            |                               |
|                          |               |                  |                                   |                         |                                    |       |      |                                   |  |                                      |   |                 |                                              |                                            |                               |
|                          |               |                  |                                   |                         |                                    |       |      |                                   |  |                                      |   |                 |                                              |                                            |                               |
|                          |               |                  |                                   |                         |                                    |       |      |                                   |  |                                      |   |                 |                                              |                                            |                               |
|                          |               |                  |                                   |                         |                                    |       |      |                                   |  |                                      |   |                 |                                              |                                            |                               |
|                          |               |                  |                                   |                         |                                    |       |      |                                   |  |                                      |   |                 |                                              |                                            | $\Box$                        |
| $\overline{\mathcal{A}}$ |               |                  |                                   |                         |                                    |       |      |                                   |  |                                      |   |                 |                                              |                                            | $\boxed{\blacktriangleright}$ |
|                          |               |                  | 準備完了 調 (メアクセシビリティ:検討が必要です         |                         |                                    |       |      |                                   |  |                                      | 囲 |                 |                                              |                                            |                               |

[図27]

においてボタン 処理選択メニュー おクリックすると次の[図28]の画面ようにユーザーフォーム「時間

割処理選択」表示されます。

![](_page_30_Picture_39.jpeg)

![](_page_30_Picture_40.jpeg)

ただし、上のユーザーフォーム「時間割処理選択」の表示はやや小さ目ですが、デフォルトではこのような設定に してあります。

しかし、上の[図28]の画面で の右側のセルの値を 設定値

 $\Box$ とし、次の[図29]画面ようにしてみます。 設定値 | 2

[図29]

![](_page_31_Picture_68.jpeg)

上の[図29]画面の状況でコマンドボタン 処理選択メニュー おクリックすると、次の[図30]画面のよう

になります。

![](_page_32_Picture_82.jpeg)

![](_page_32_Picture_83.jpeg)

上の[図30]のユーザーフォーム「時間割処理選択」表示は、適正な正常サイズの表示となります。

OS が Windows8.1 のディスプレイサイズが 15.6 インチのワイド画面のパソコンを使用する場合の設定では、この ように設定します。

しかし、ディスプレイサイズが 15.6 インチ以外のパソコンを使用されている場合は、上の[図26]画面のコメント をよくご覧になって設定をおこなってください。

因みに、上の[図29]の画面で - 設定値 | 2 の右側のセルの値を 設定値 2

と変更してシート「インターフェース画面設定」の状態を次[図31]の画面のよ 設定値 | 1

うにしてみます。

![](_page_33_Picture_110.jpeg)

![](_page_33_Picture_111.jpeg)

そして、上の[図31]の画面のコマンドボタン をクリックすると、ユーザーフォーム「時

間割処理選択」が次の[図32]の画面のように表示されます。

![](_page_33_Picture_112.jpeg)

![](_page_33_Figure_7.jpeg)

上の[図32]の画面のユーザーフォーム「時間割処理選択」の表示はかなり小さくなってしまいます。

4. エクセルファイル「100 人 30 クラス時間割システム制御試用版 Ver1.xlsm」のユーザーフォームの表示設定 について:

「100 人 30 クラス試用版時間割編成ファイル」の登録・書き換え処理が済んだら、エクセルファイル 「100 人 30 クラス時間割システム制御試用版 Ver1.xlsm」を開き、ユーザーフォームの表示設定も次のようにし てください。

(1) Winndows11 または Windows10 の場合:

OS が Windows11 や Windows10 でディスプレイが 15.6 インチのパソコンを使用しているという前提で話を 進めさせていただきます。

ファイル

「100 人 30 クラス時間割システム制御試用版 Ver1.xlsm」を開きファイルを立ち上げていくと、シート 「イ立ち上がり画面」が表示されて次の [図34]の画面のようになります。

![](_page_34_Picture_139.jpeg)

![](_page_34_Picture_140.jpeg)

上の [図34]の画面の下側でシート「インターフェース画面設定」を選択すると次の[図35]の画面のようになり ます。

## [図35]

![](_page_35_Picture_123.jpeg)

上の[図35]の画面の表部分の設定を

![](_page_35_Picture_124.jpeg)

と変更してコマンドボタン<mark>と制御メニュー表示 おちゅう アックするとユーザーフォーム「制御メニュー」が表示さ</mark>

れて次の[図36]の画面のようになります。

[注]表の設定の変更は、[図36]の画面の 内の数値を「3」から「1」に変えただけでできます。以下同様です。

![](_page_36_Figure_1.jpeg)

これは適正な画面設定です。従いまして、OS が Windows11 や Windows10 でディスプレイが 15.6 インチのパソ コンを使用されている場合にはこのように設定してください。 また、上の[図35]の画面の表部分の設定を

## インターフェース画面設定

![](_page_36_Picture_152.jpeg)

と変更してコマンドボタン <mark>制御メニュー表示 よ</mark>タリックするとユーザーフォーム 「制御メニュー」が表示さ

れて次の[図37]の画面のようになります。

![](_page_37_Figure_1.jpeg)

## このユーザーフォームの設定では表示倍率が大きすぎて編集がしずらくなってしまいます。 また因みに、設定を

## インターフェース画面設定

![](_page_37_Picture_128.jpeg)

としてコマンドボタン<mark>。制御メニュ―表示 。</mark><br>としてコマンドボタン <mark>制御メニュ―表示 。</mark>をクリックするとユーザーフォーム 「制御メニュー」が表示されて

次の[図38]の画面のようになります。

![](_page_38_Figure_1.jpeg)

これは、適正な画面設定よりやや表示倍率が大きくなっていますが、編集するにあたっては許容範囲の表示といえ るかとおもいます。ですからデフォルトではこのような設定となっています。

(2)Windopws8.1 の場合:

ディスプレイが 15.6 インチのパソコンを使用しているという前提で話を進めさせていただきます。 「100 人 30 クラス時間割システム制御試用版 Ver1.xlsm」を開きファイルを立ち上げていくと、シート 「立ち上がり画面」が表示されて次の [図39]の画面のようになります。

![](_page_39_Picture_39.jpeg)

![](_page_39_Picture_40.jpeg)

上の [図39]の画面の下側でシート「インターフェース画面設定」を選択すると次の[図40]の画面のようになり ます。

![](_page_39_Picture_41.jpeg)

[図40]

上の[図40]の画面の表部分の設定を

![](_page_40_Picture_184.jpeg)

と変更してコマンドボタン <mark>制御メニュー表示 お</mark>をクリックするとユーザーフォーム 「制御メニュー」が表示さ

れて次の[図41]の画面のようになります。

[図41]

![](_page_40_Picture_185.jpeg)

これは表示幅が狭くて適正な表示とはほど遠い表示です。 また、上の[図40]の画面の表部分の設定を

# インターフェース画面設定

![](_page_40_Picture_186.jpeg)

と変更してコマンドボタン <mark>、制御メニュ―表示 。</mark><br>と変更してコマンドボタン カンボンス<del>ーズの あ</del>をクリックするとユーザーフォーム 「制御メニュー」が表示さ

れて次の[図42]の画面のようになります。

[図42]

![](_page_41_Figure_2.jpeg)

となり、適正な表示となります。従いまして、OS が Windopws8.1 でディスプレイが 15.6 インチのパソコンをご 使用される場合には、このように設定してください。 因みに設定を

## インターフェース画面設定

![](_page_41_Picture_149.jpeg)

としてコマンドボタン<mark>。制御メニュー表示<br>さしてコマンドボタン</mark>と制御メニュー表示

次の[図43]の画面のようになります。

![](_page_42_Figure_1.jpeg)

となり、画面の表示倍率が小さくやや見難いですが編集するには許容範囲にあるかとおもいます。 デフォルトではこのように設定してあります。